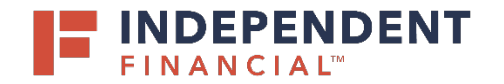

# USER GUIDE: **SUBMITTING AN ACH - NACHA FILE**

### **START NEW PAYMENT**

- 1. On the left hand menu, select **Pay & Transfer.**
- 2. Select **ACH/Wire** to initiate an ACH Payment.
- 3. Select **New Payment.**
- 4. Choose **Payment Type** from the drop down menu.

 $\overline{\phantom{a}}$ 

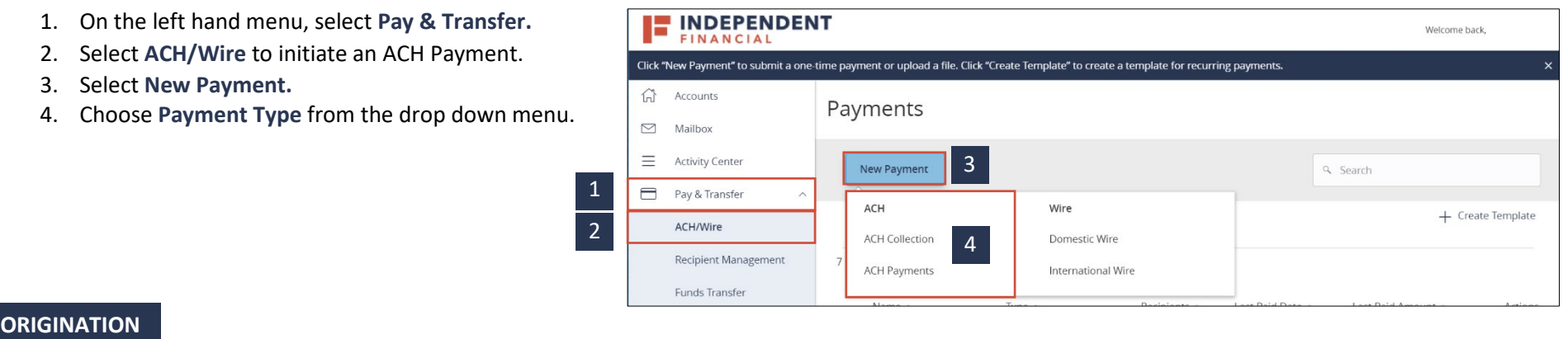

5. Click on **Upload From File** to proceed with uploading a NACHA file.

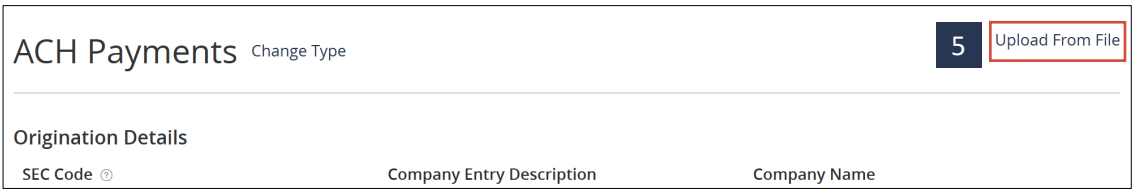

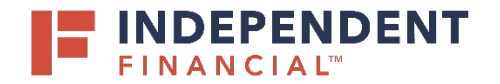

## USER GUIDE: **SUBMITTING AN ACH - NACHA FILE**

#### **FILE MAPPING & UPLOAD**

- 6. Click on **NACHA.**
- 7. Note: You can also click on the 3 dots and a pop-up window will appear with the following options:
	- **Use** Alternative option to select NACHA File upload
	- **Save Recipients** Ability to save a recipient
	- **View Specifications** Ability to view the file requirements
- 8. Click on **Please Select a File to Import.** You will then be prompted to locate the file on your computer system. Locate and select the correct file to upload.
- 9. Click **Upload File.**

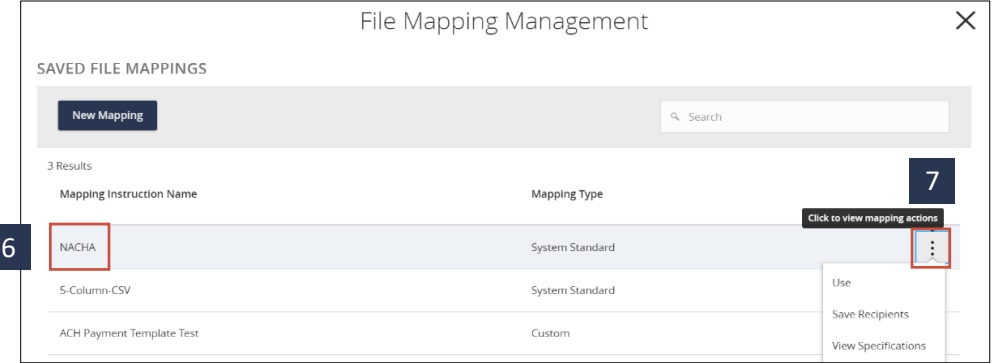

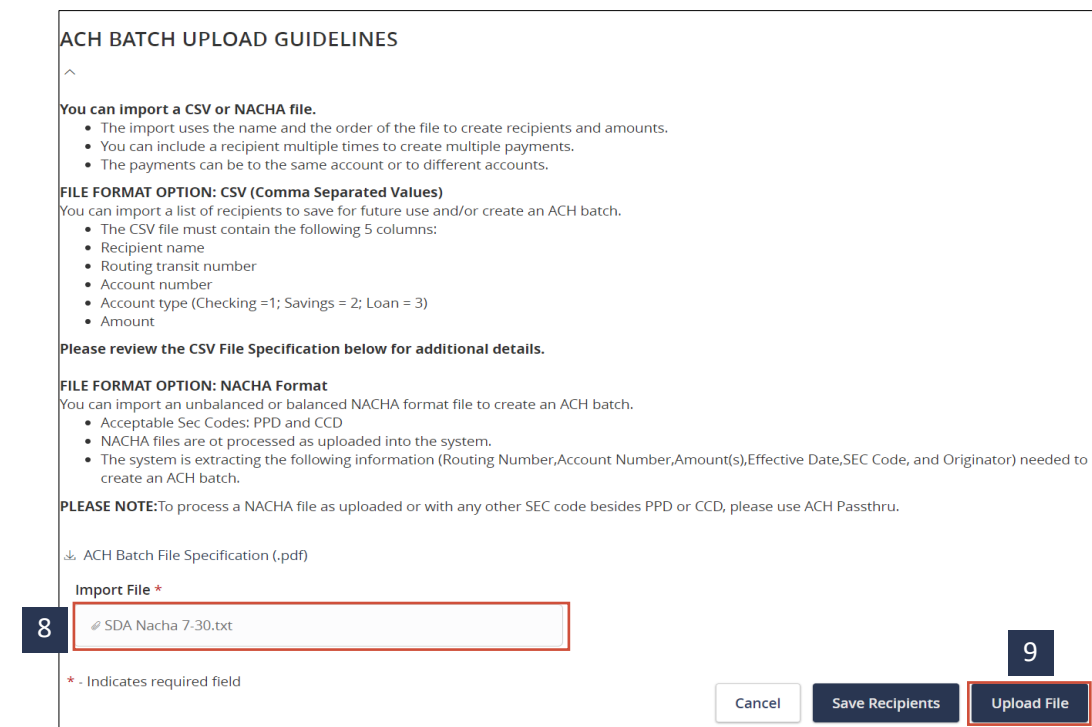

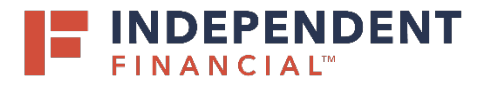

## USER GUIDE: **SUBMITTING AN ACH - NACHA FILE**

#### **ADDITIONAL INFORMATION**

Note: The **SEC Code**, **Pay From/Pay To,** and **Company/Subsidiary** will auto populate with the information extracted from the file uploaded. Review the information is correct. If the information displayed is incorrect, you will need to review the file uploaded is correct and reload.

- 10. **Company Entry Description** field will auto populate from the file upload but you have the ability to edit from this screen if needed.
- 11. Click the **Calendar icon** to select the effective date for the ACH.
- 12. Click **Draft** to submit the transaction for approval. Note: Click **Approve** if you do not require dual approval.
- 13. A **Transaction Drafted** pop-up will appear on screen.
	- (13.1) Click **Close** to finish the process.
	- (13.2) Click **View in Activity Center** to go to the Activity Center, where the transaction is stored.

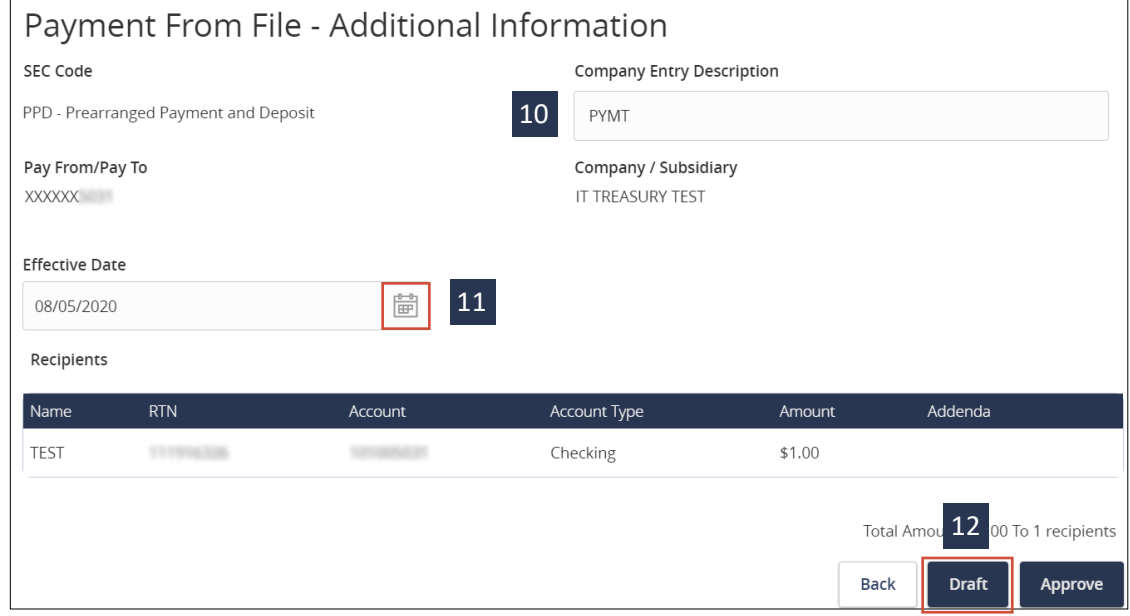

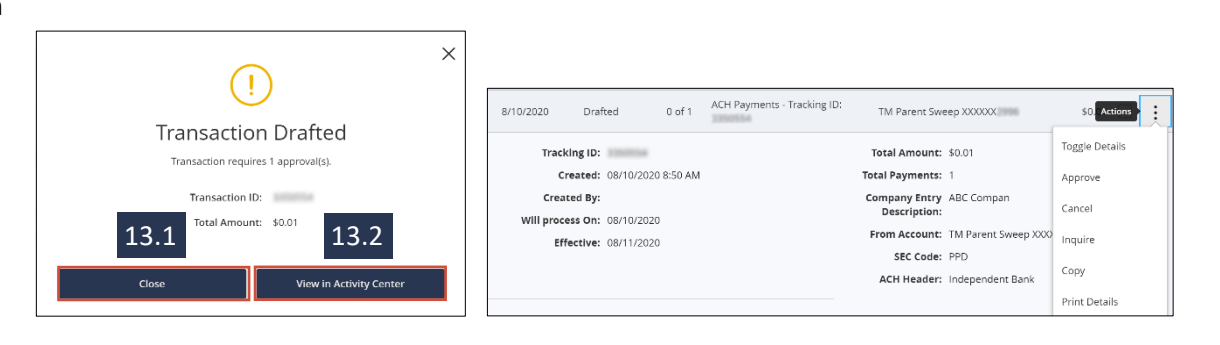